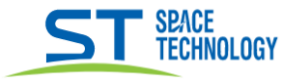

## Руководство по подключению видеорегистраторов линейки СІТҮ к мобильному приложению SeeEasy

На мультиэкране регистратора нажать правую кнопку мыши выбрать пункт вернуться к настройкам:

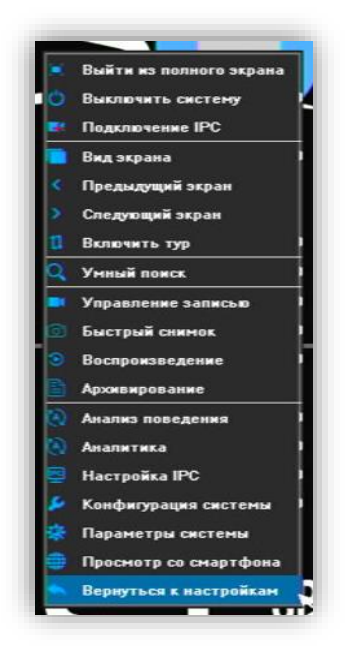

Далее перейти в сетевые настройки > Платформы доступа > P2P сервис. Убедиться, что состояние подключения «В сети»

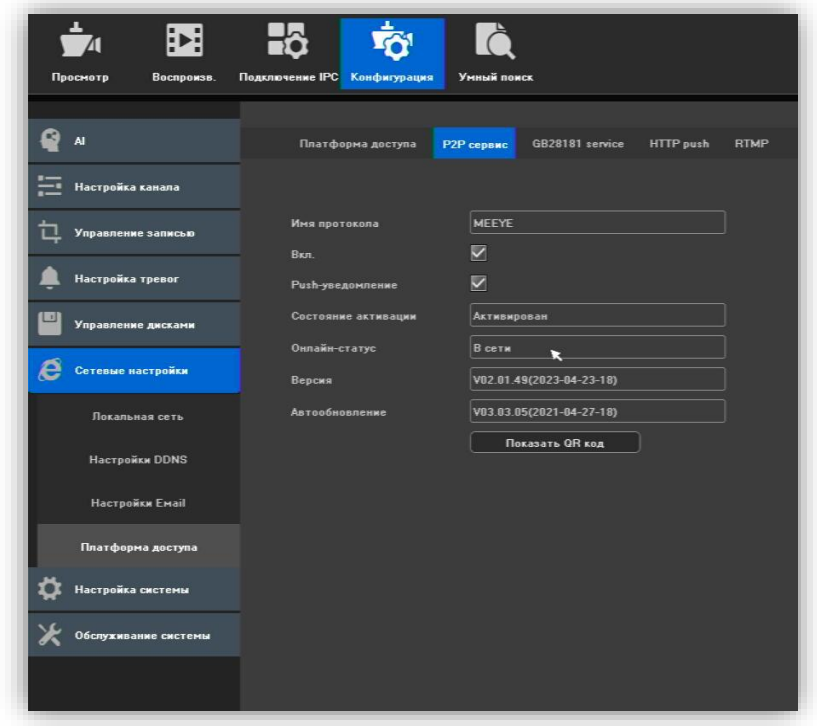

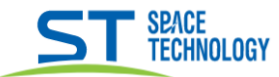

## Нажать «Показать QR код»

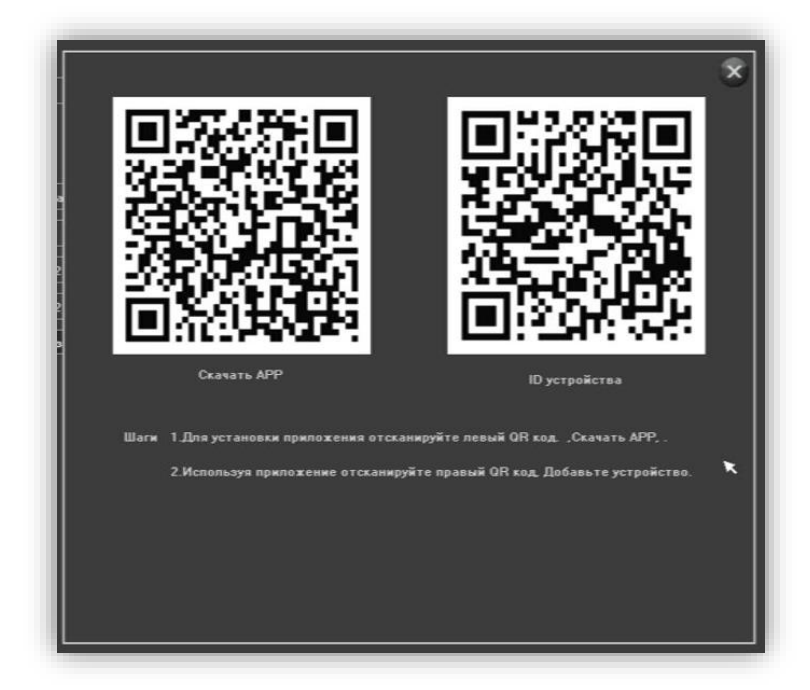

В появившемся окне отсканируйте QR код для скачивания приложения: Ознакомьтесь и согласитесь с Условиями безопасного пользования данного мобильного приложения, нажав «Согласен». По запросу приложения SeeEasy, разрешите доступ к фото\видео вашего телефона, микрофону и местоположению.

Если ранее были зарегистрированы, то введите свои учетные данные, или пройдите процедуру регистрации с указанием Вашей электронной почты, затем дождитесь код подтверждения и установите пароль

Для добавления регистратора в приложение отсканируйте QR код:

-войдите в приложение SeeEasy.

-в правом верхнем углу нажать кнопку + и «scan», просканировать второй QR код «ID устройства» -Выбрать или придумать название устройству и нажать «Get started».

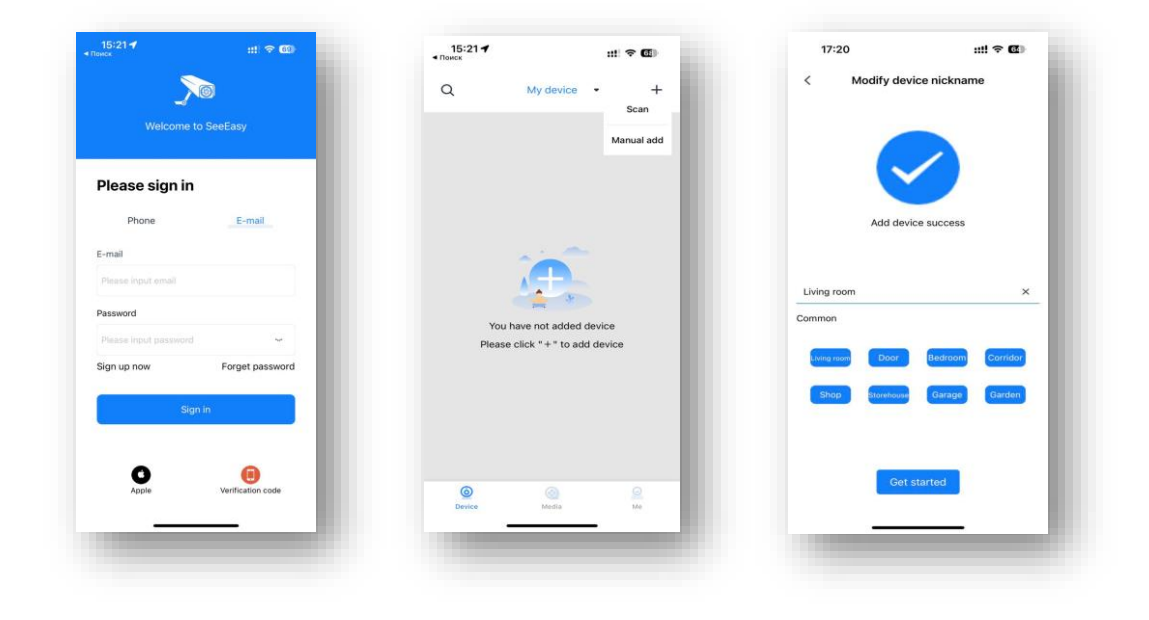

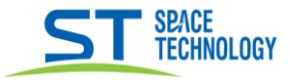

## Поделиться устройством

При необходимости поделиться устройством:

1. Создаем ссылку

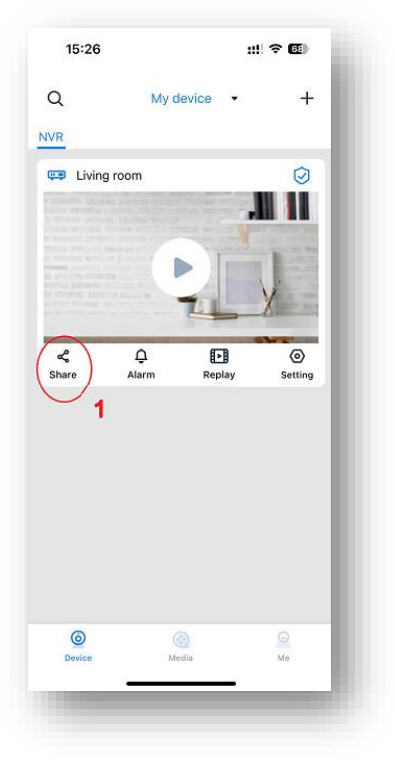

4. Указываем время

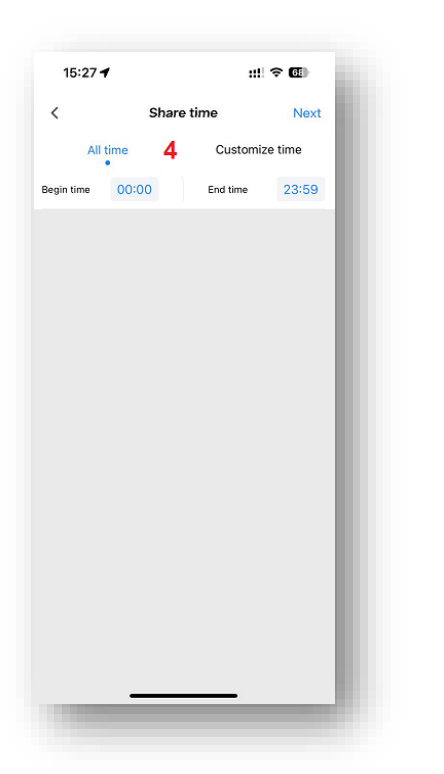

2. Добавляем доступ

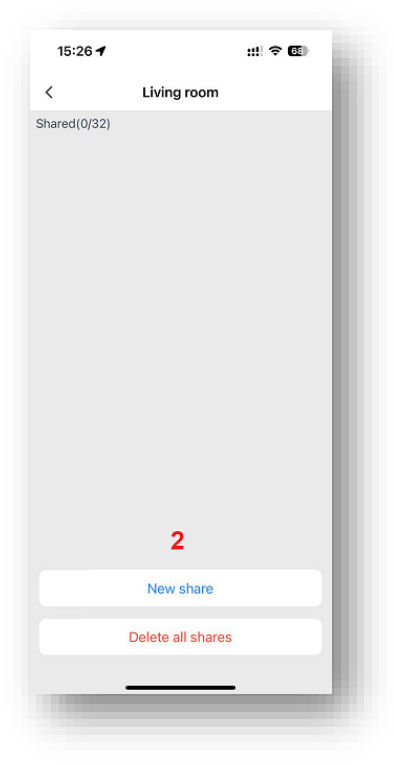

5. Выбираем разрешения, которыми будем длиться<sup>\*1</sup>

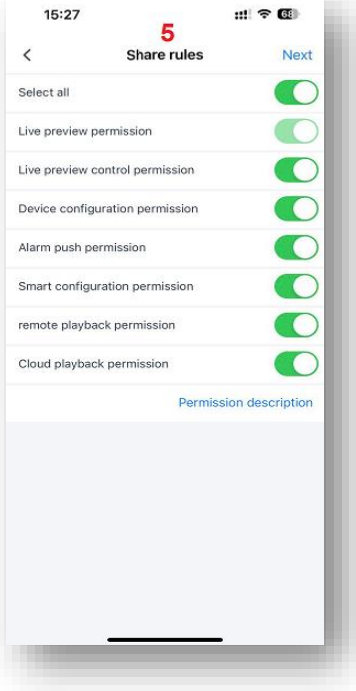

3. Выбираем дни недели для доступа

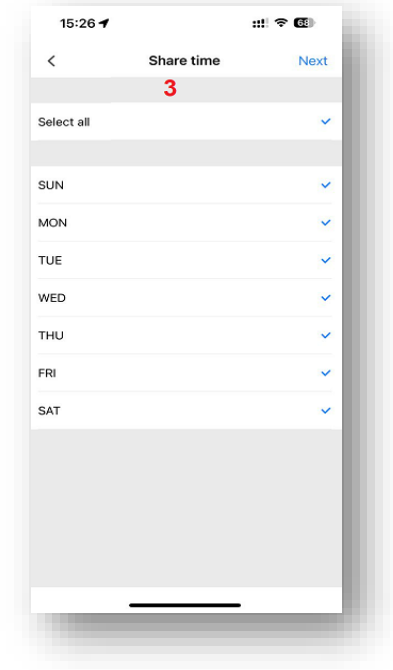

6. Указываем доступ к каналам

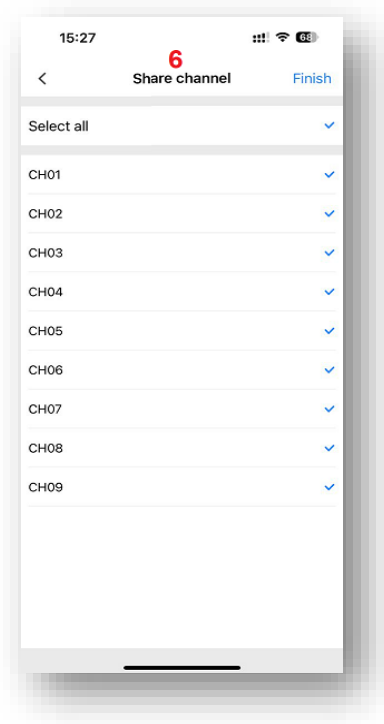

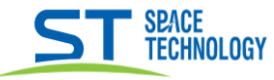

7. Выбрать каким способом поделиться устройством

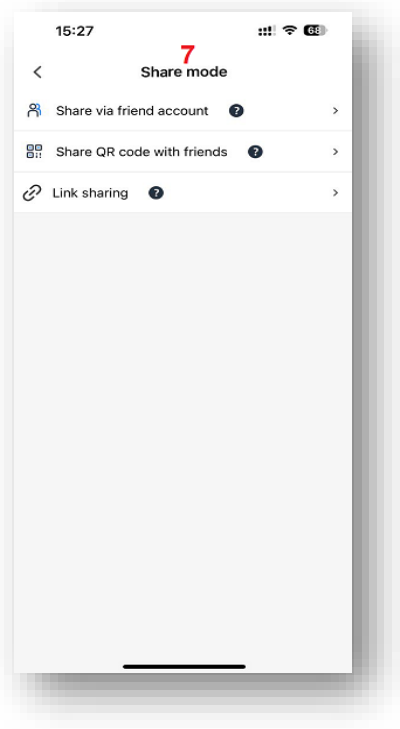

У получаемого доступ, должно быть установлено приложение и зарегистрирован аккаунт SeeEasy.

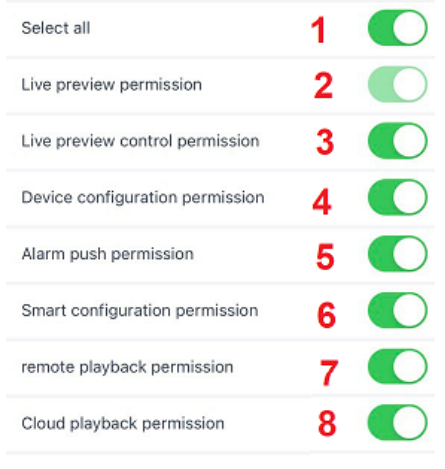

## \*<sup>1</sup>Перевод предоставляемых прав:

- 1) Все права
- 2) Разрешение на предварительный просмотр в реальном времени
- 3) Разрешение на управление предварительным просмотром в реальном времени
- 4) Разрешение на конфигурацию устройства
- 5) Разрешение на пуш уведомления
- 6) Настройка интеллектуальных функций
- 7) Разрешение на удаленное воспроизведение
- 8) Разрешение на воспроизведение в облаке